## **DOCUMENTO D'IDENTITÀ** AGGIORNAMENTO

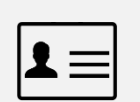

Se il documento d'identità è scaduto o è necessario aggiornarlo, puoi farlo sull'App Mobile Banking, sia scattando una foto con la fotocamera del telefono sia caricando un file dall'archivio del dispositivo, al percorso *Impostazioni > Profilo > Sicurezza > Documento d'identità*

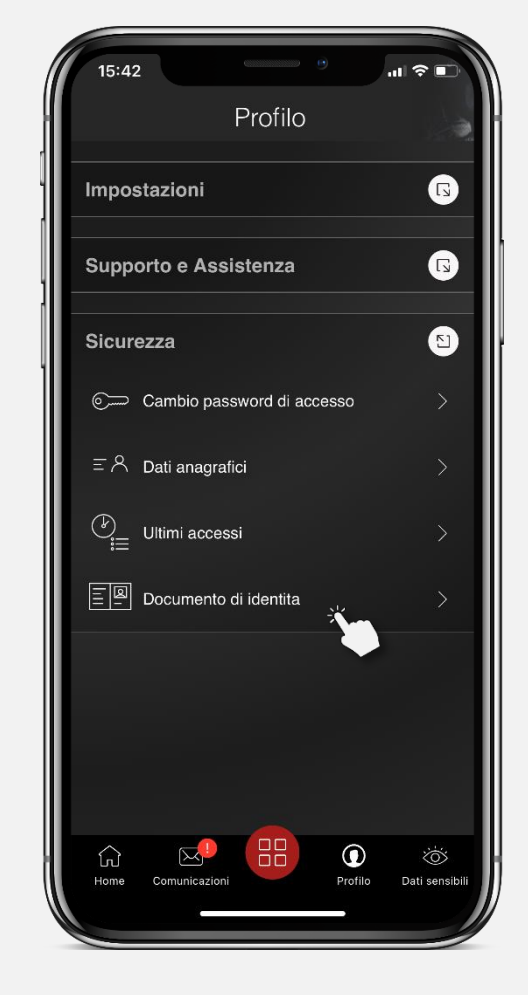

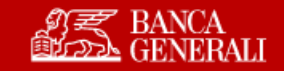

## **DOCUMENTO D'IDENTITÀ** SCATTA FOTO

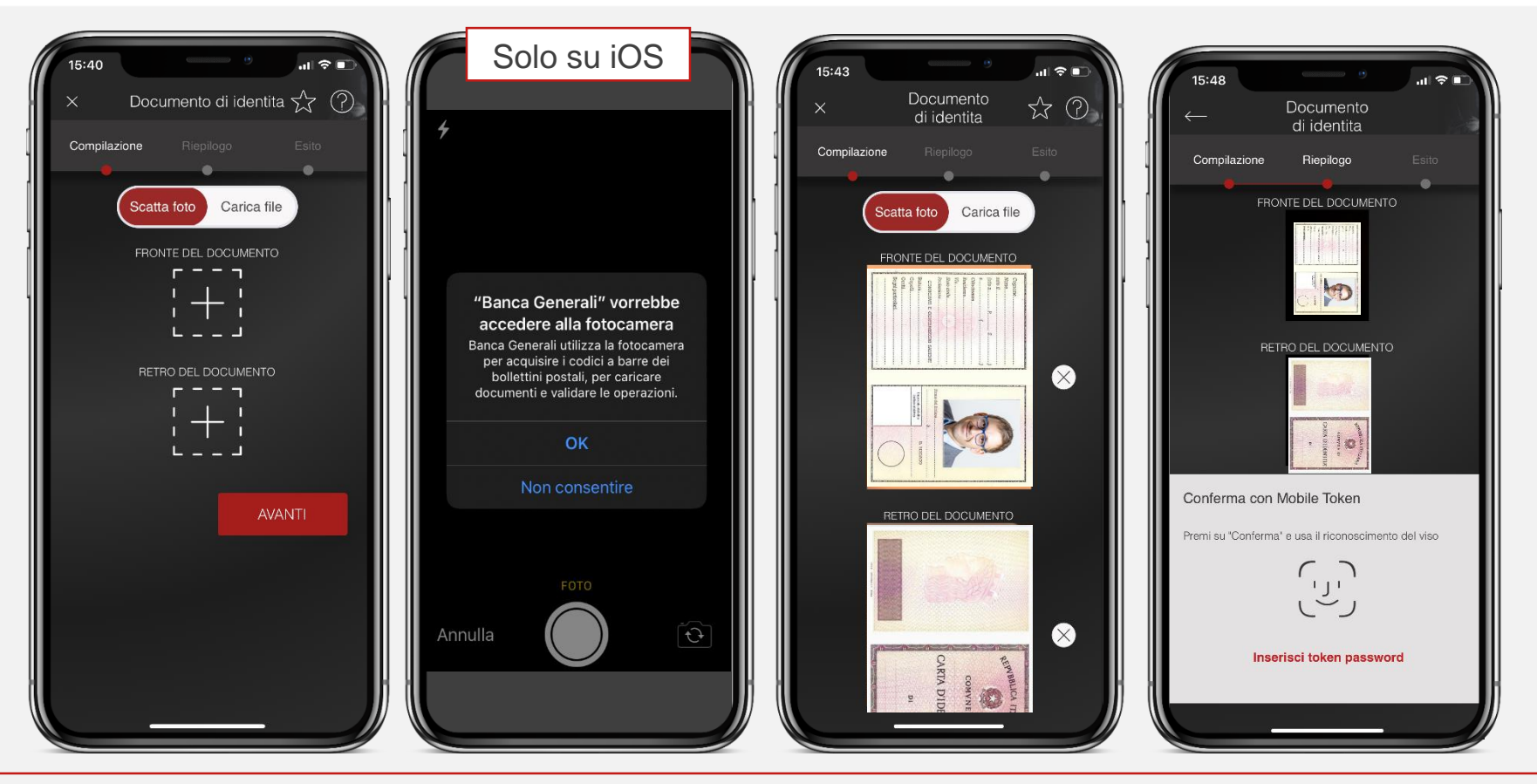

Se si sceglie di fotografare il documento, dopo aver acconsentito l'accesso alla fotocamera da parte dell'App Mobile Banking (solo iOS), bisognerà fotografare entrambi i lati e premere su «*USA*» per caricare l'immagine. Premendo su «*CONFERMA*» dopo aver caricato le foto, si terminerà l'operazione con Secure Call o Mobile Token.

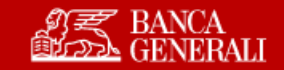

## **DOCUMENTO D'IDENTITÀ** CARICA FILE

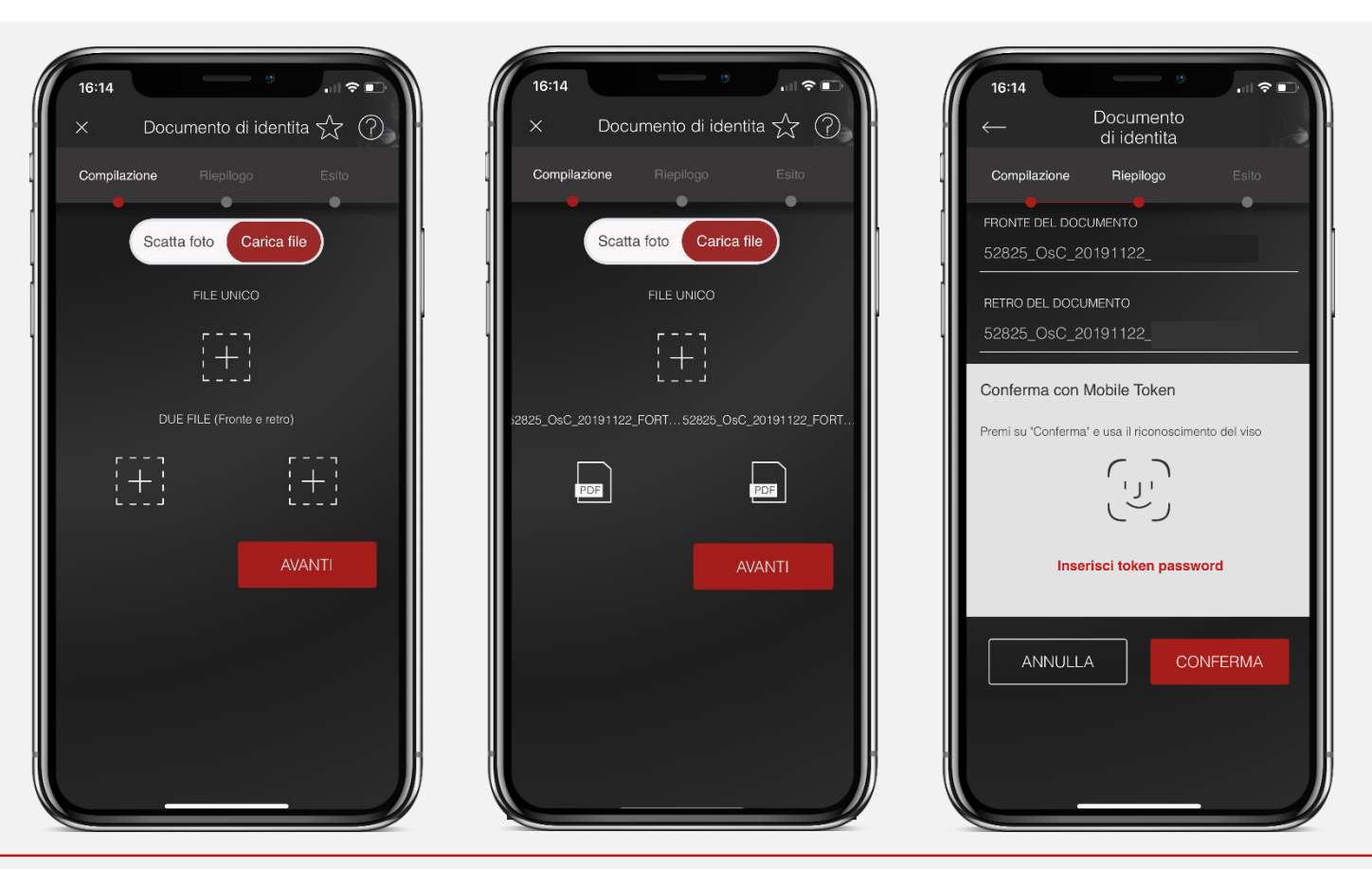

Se si vuole caricare un file, è possibile scegliere se caricare uno o due file (un file per il fronte e uno per il retro del documento). Premendo su «*AVANTI*» si confermerà l'operazione tramite Secure Call o Mobile Token.

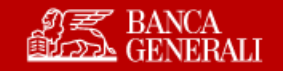